### sin complicaciones. **reinicia tu contraseña** Ahora desde BP en Línea App

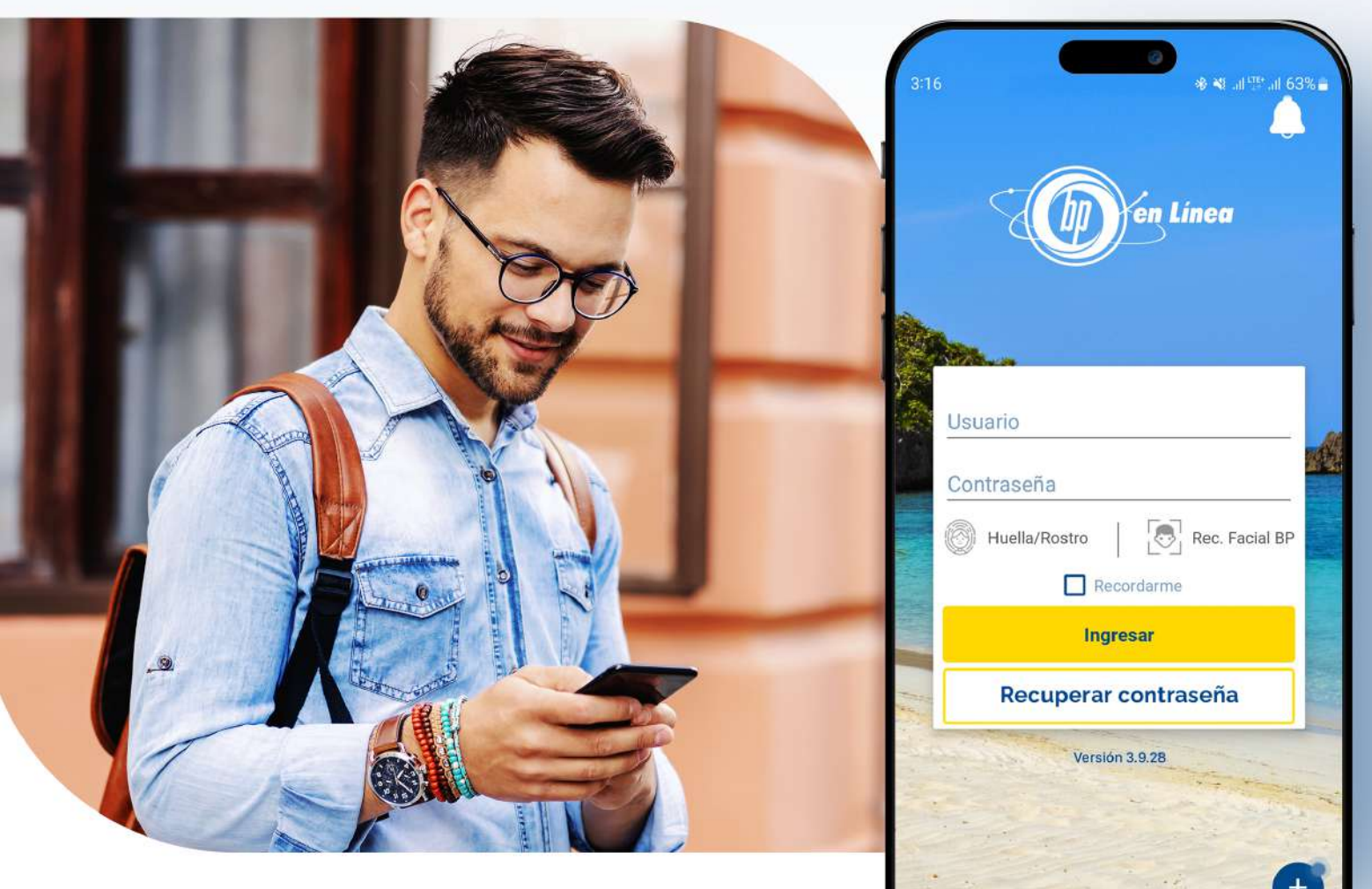

#### Actualizamos esta funcionalidad para mejorar tu experiencia. **Hazlo tu mismo cuando lo necesites.**

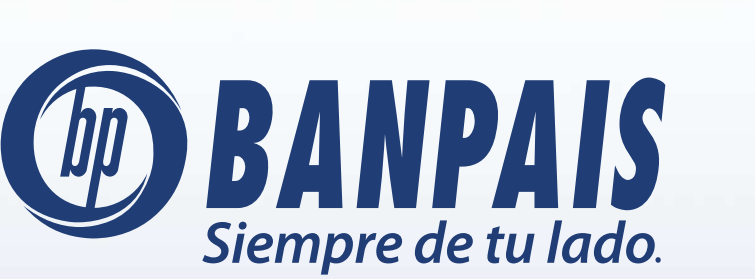

Paso 1

Abre BP en Línea App y ve a Recuperar contraseña.

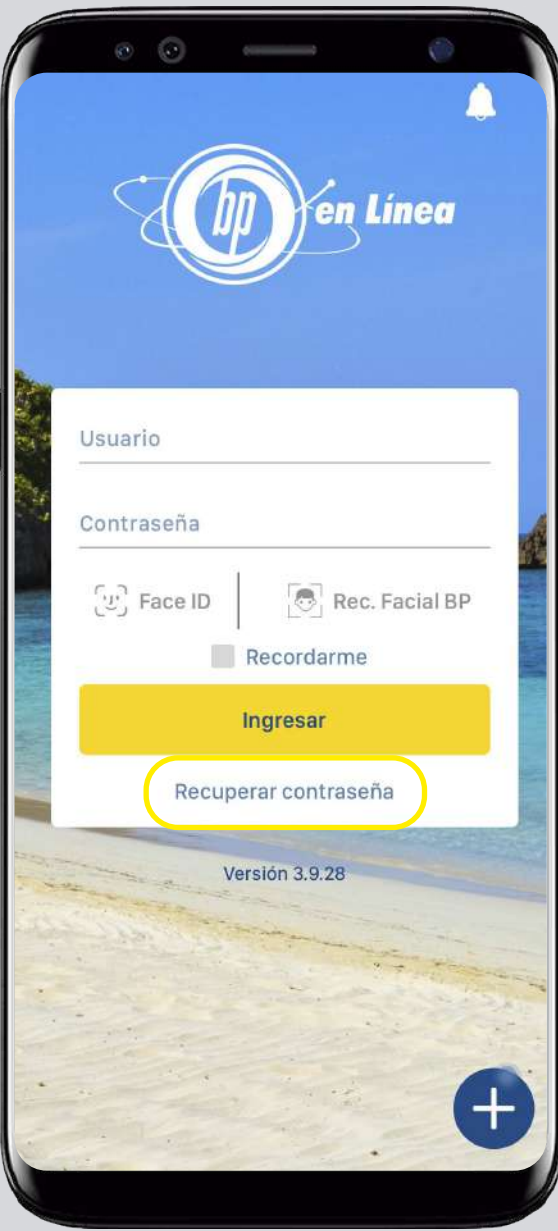

# Paso 2

Escribe tu usuario y presiona: Recuperar.

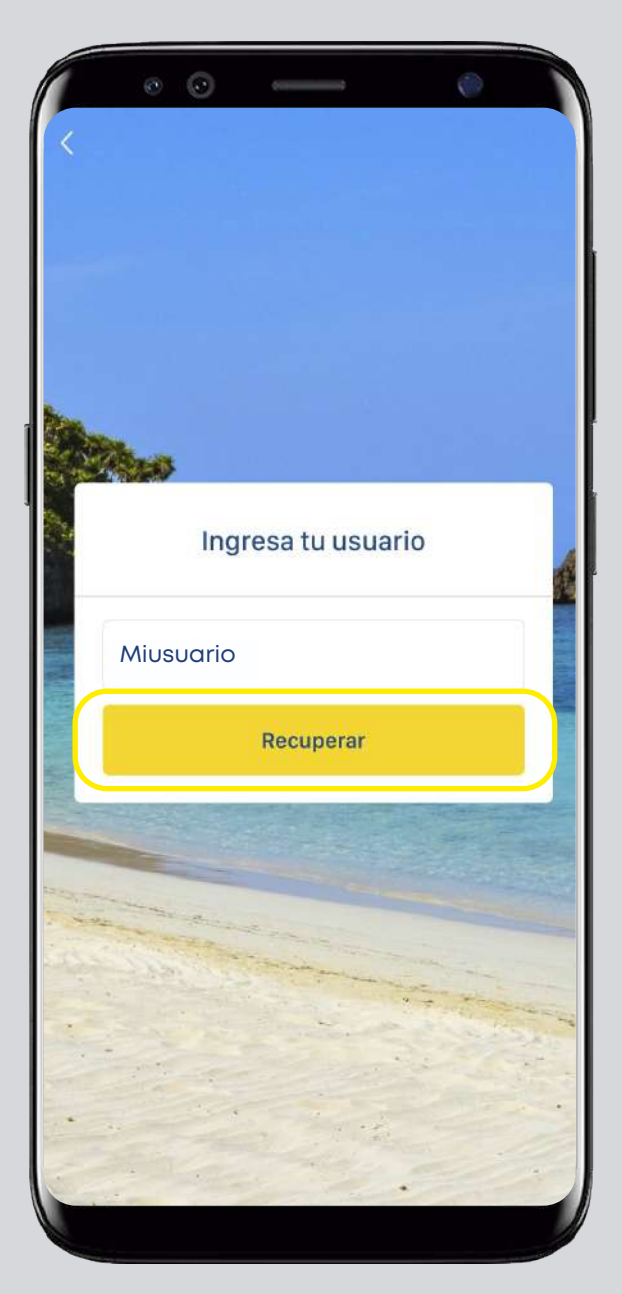

## Paso 3

Selecciona la vía de recuperación de tu preferencia.

# Paso 4

Verifica que tu contraseña temporal se ha enviado al método seleccionado.

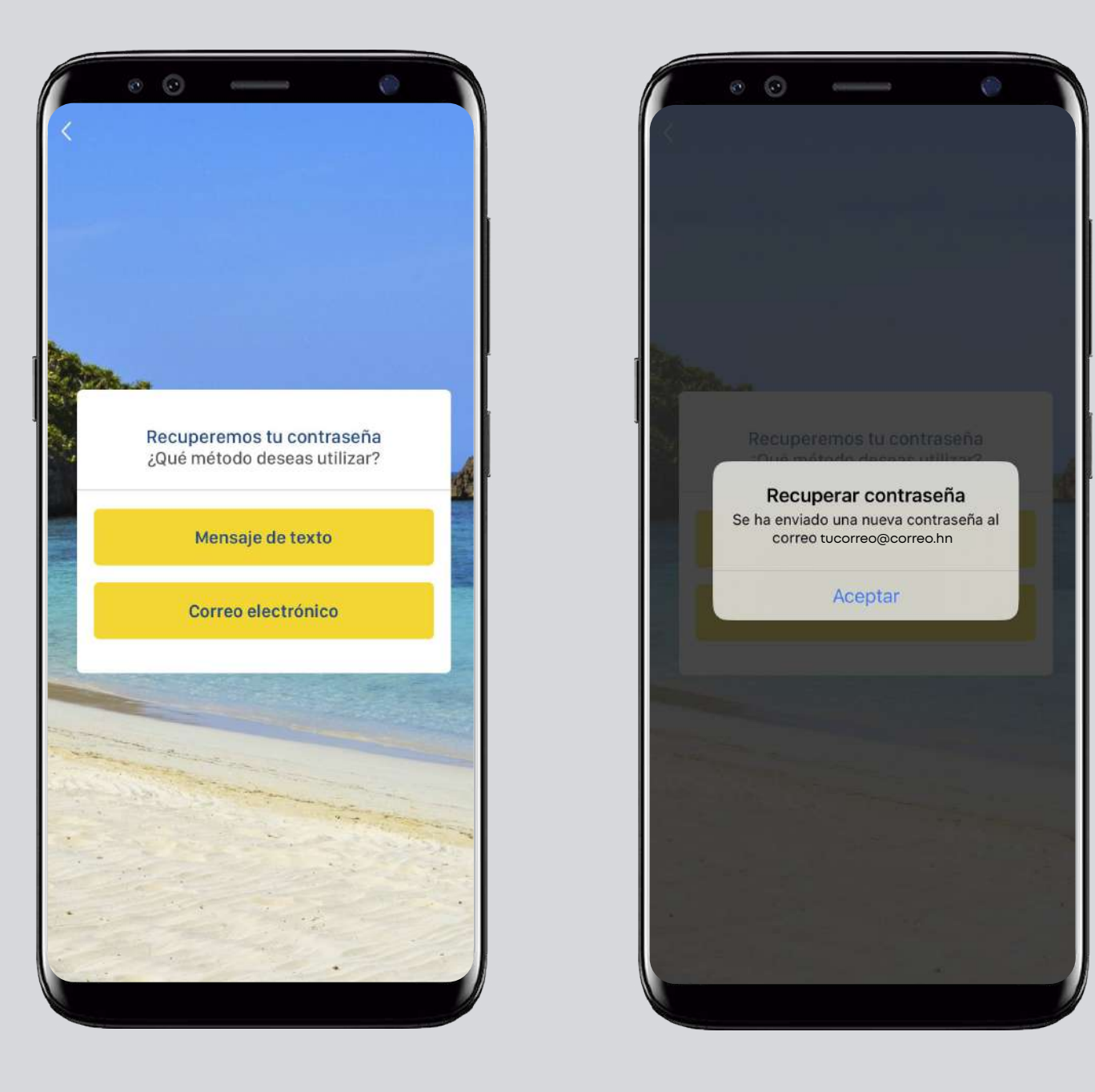

Importante: Es necesario que tengas actualizado en tu perfil de seguridad tu número de teléfono y correo electrónico.

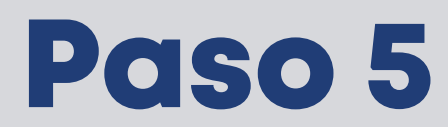

Completa los campos solicitados y da clic en: Confirmar.

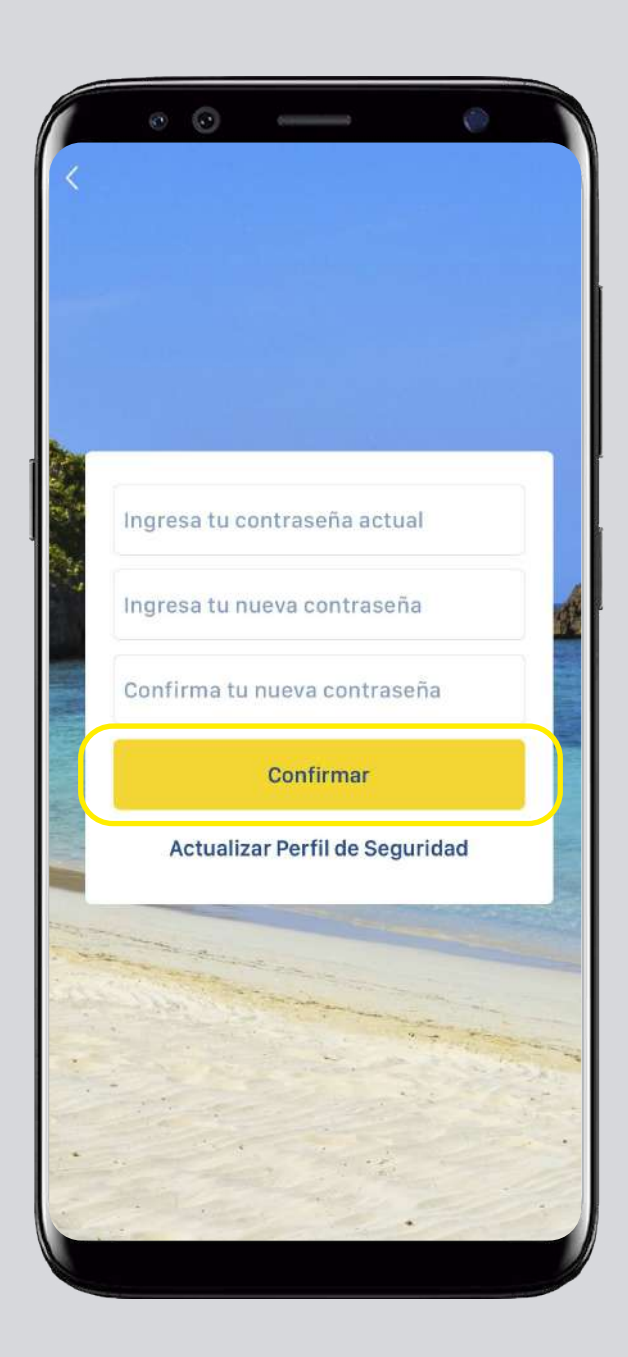

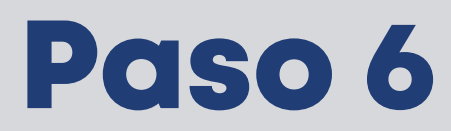

Presiona Aceptar para confirmar la actualización de tu contraseña.

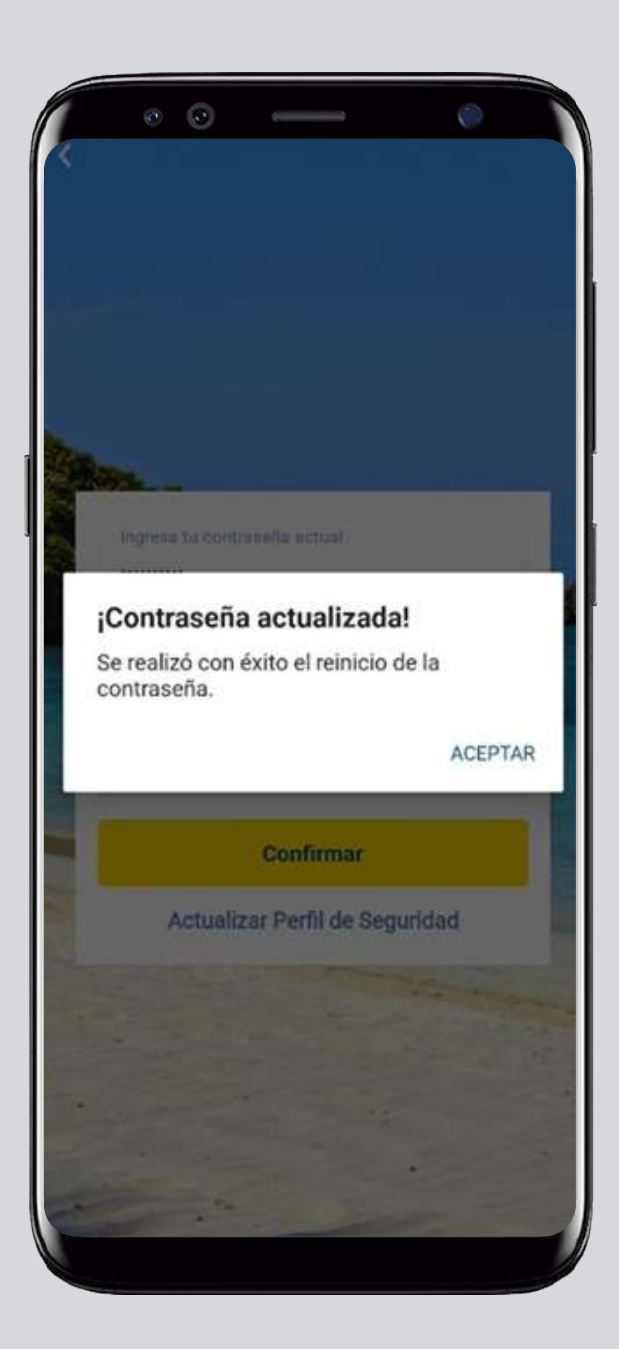

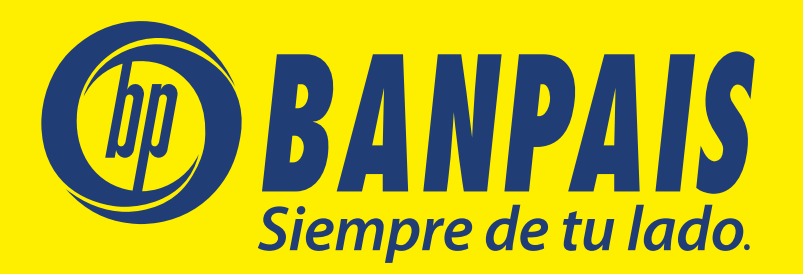